## Informatique

TP n°0

Installation de Python/Anaconda

PSI : Lycée Rabelais

Dans ce document, on présente les différentes étapes pour installer Anaconda. Anaconda est une distribution comportant un grand nombre de logiciels permettant de faire du calcul scientifique/numérique. L'intérêt de prendre cette distribution est quelle contient à la fois Spyder (un éditeur permettant de modifier votre script Python et d'afficher des variables) et Python 3.7 (qui permet l'exécution de votre script).

**Pré-requis important !** Si vous avez déjà une version opérationnelle de Python, ne tentez pas une réinstallation et passez directement au TP1. Si vous disposez d'une autre version de Python mais qui ne fonctionne pas, il faut au préalable la désinstaller.

- 1. Rendez-vous sur anaconda.com.
- 2. Cliquez sur Download.

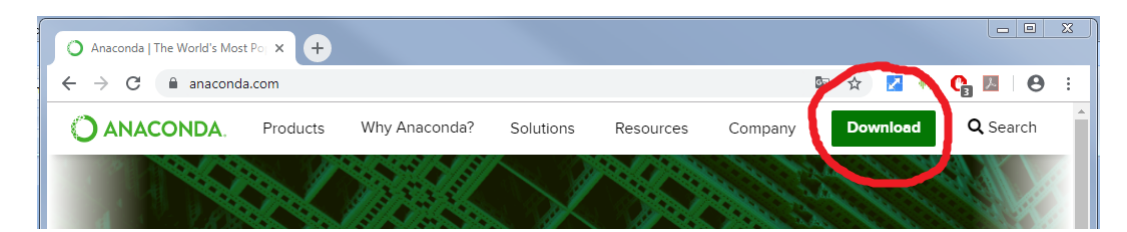

3. Cliquez sur la nouvelle icône Download.

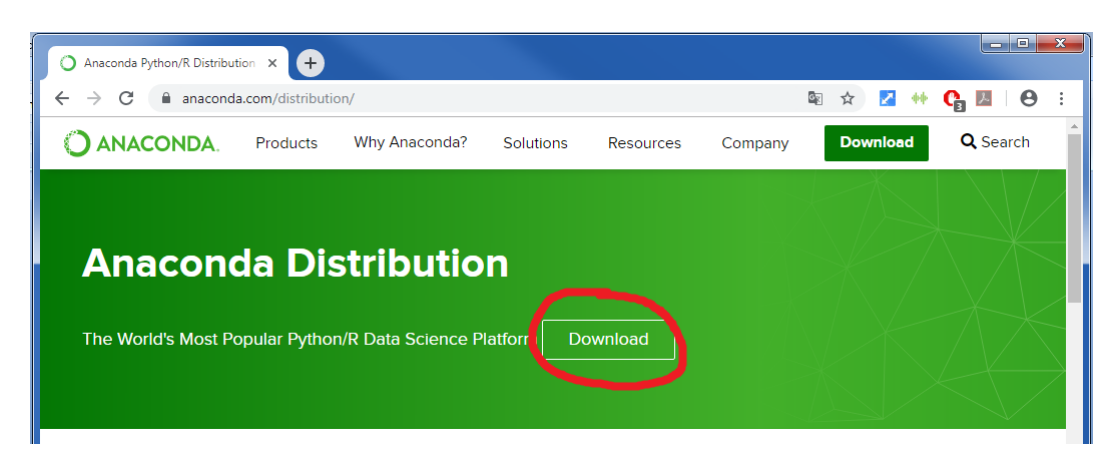

4. Choisir votre système d'exploitation (Windows, MacOS ou Linux) puis cliquez sur Download. On installera la version 3.7 (la version 2.7 est désuète).

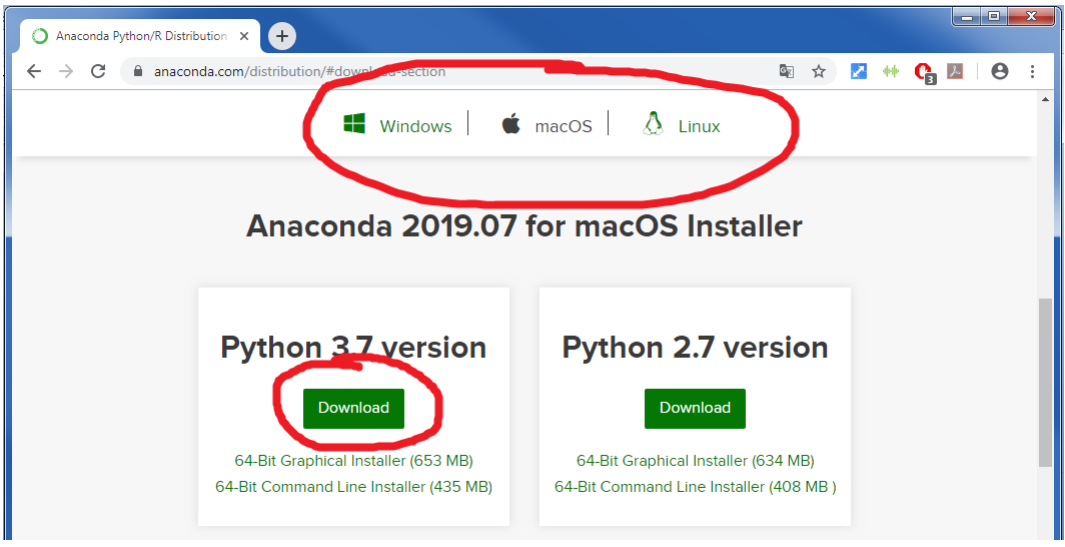

5. Attendez la fin du téléchargement puis lancer le logiciel d'installation.

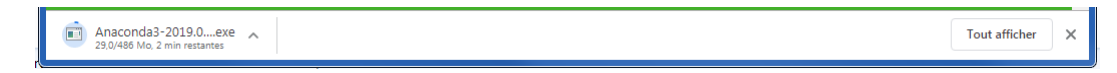

6. Validez les différentes étapes de l'installation.

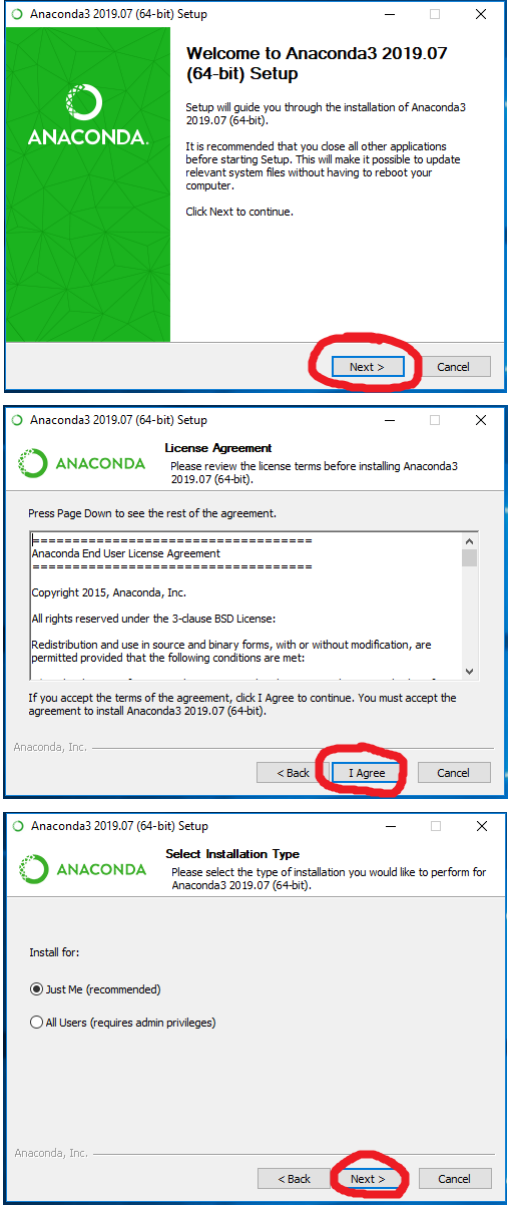

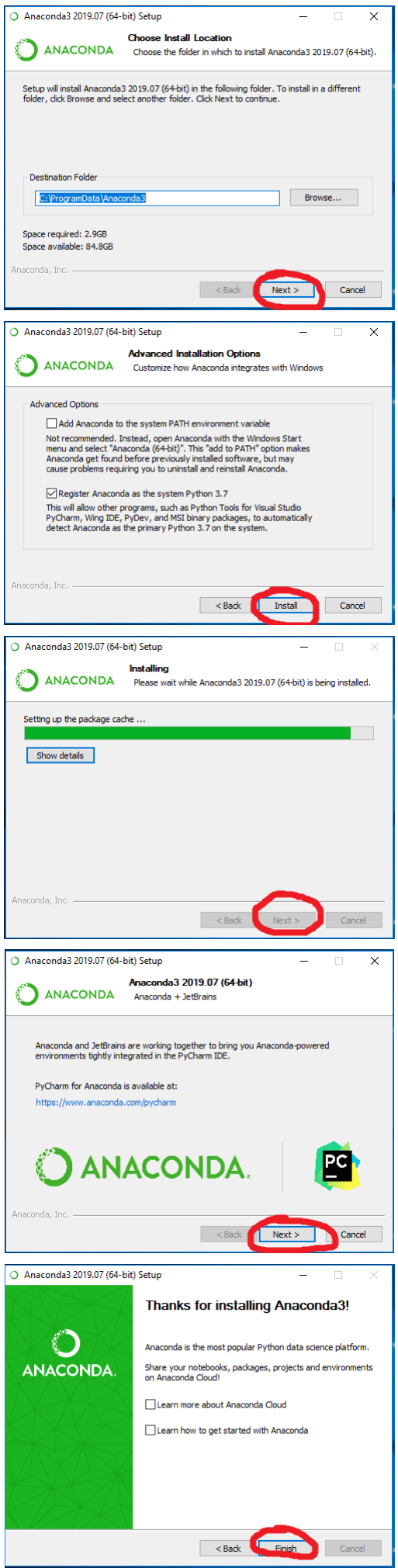

7. L'installation est désormais terminée. Vous pouvez lancer Spyder.

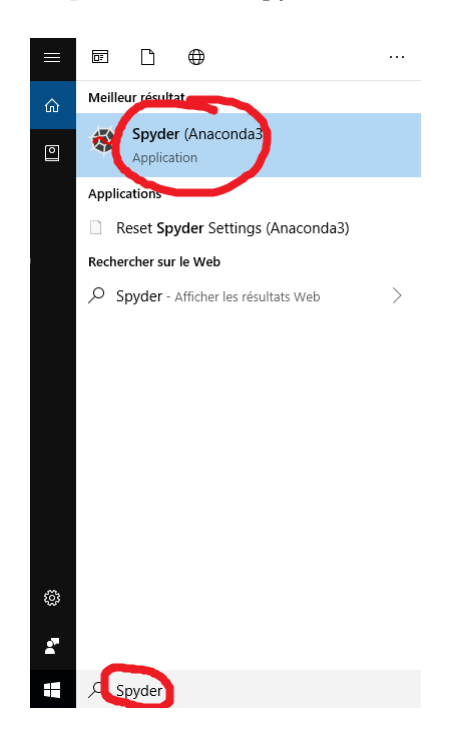

8. Si tout se passe bien la fenêtre s'ouvre et vous pouvez commencer le TP d'informatique n°1.

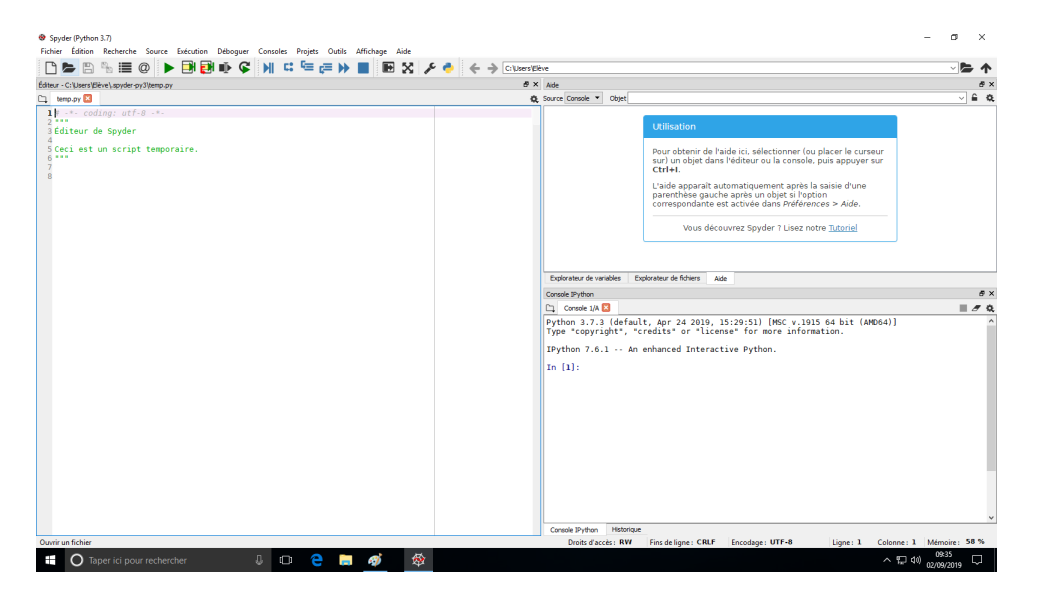